## **REMOTE BACKUP: LOCAL NETWORK**

Before following the instructions below, please make certain that:

- The Destination NAS is connected to the same network as your source LaCie NAS and that both devices are powered on.
- The Network Backup share has been enabled on the destination LaCie NAS.
	- 1. Go to **Dashboard > Backup**.
	- 2. Choose **Add backup** to launch the Backup & Restore Wizard.

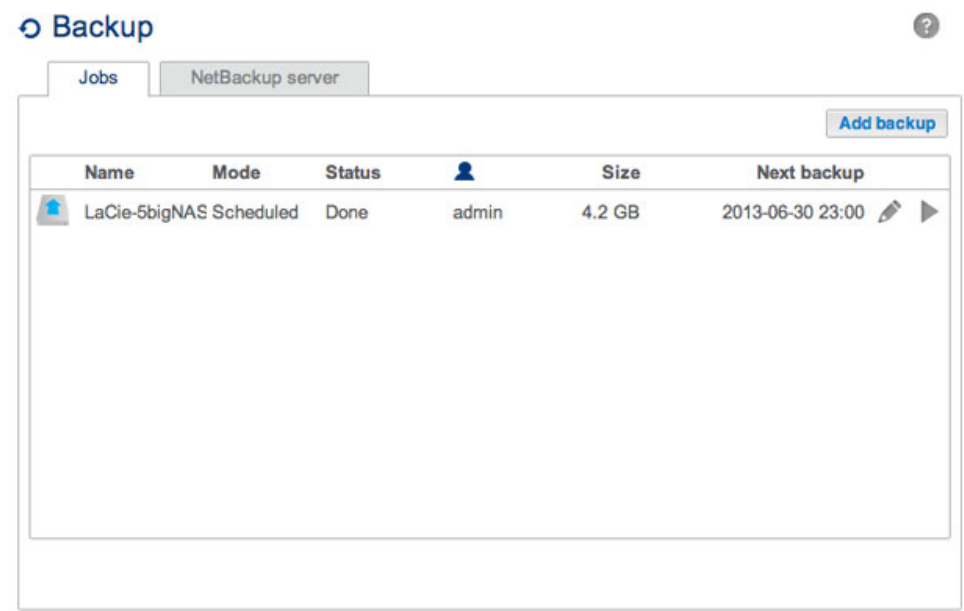

3. Select **Network backup** and choose **Next**.

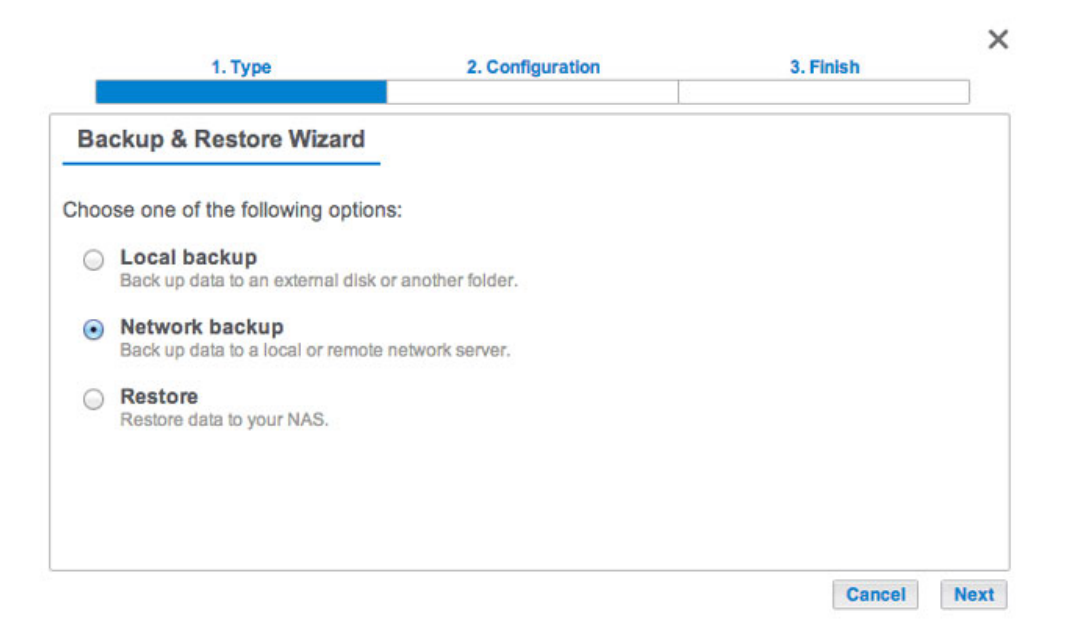

4. Select the share(s) you want to back up then choose **Next**.

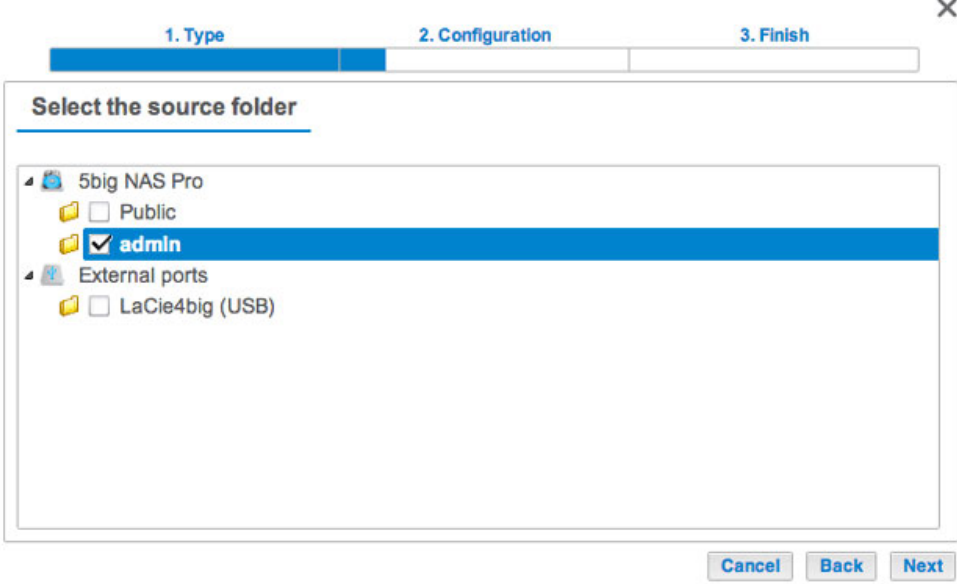

5. Select **LaCie NAS** to back up to another LaCie NAS then choose **Next** (see [Remote Backup: Rsync](http://manuals.lacie.com/en/manuals/2big-5big-nas/backup/bu05-rsync) for non-LaCie NAS).

Ø.

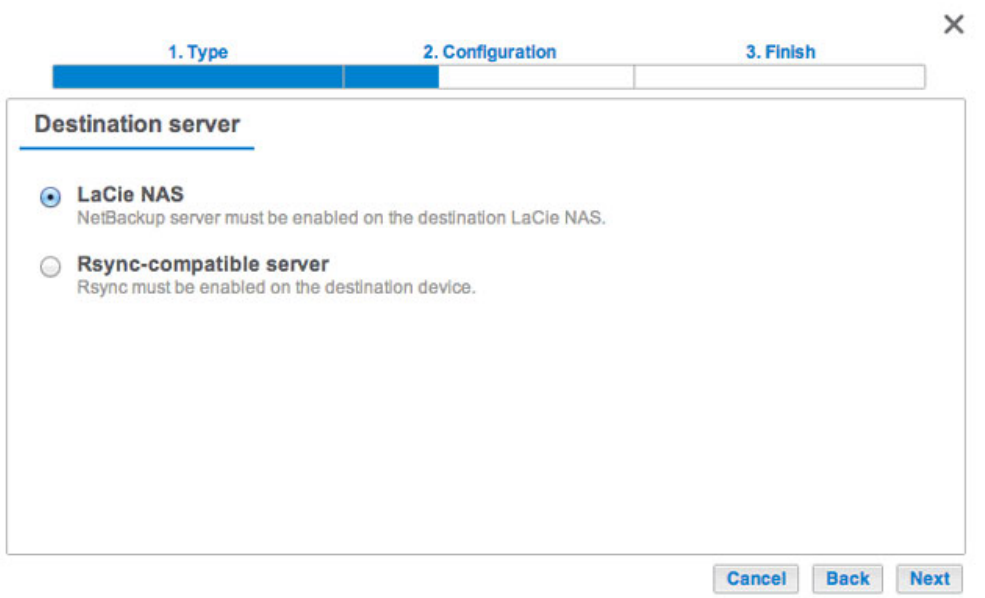

6. The wizard will search for and list compatible LaCie NAS on the local network. Choose the radio button next to the destination LaCie NAS and enter its Network Backup server password on the bottom of the window (see [Remote Backups: Enable Network Backup Server](http://manuals.lacie.com/en/manuals/2big-5big-nas/backup/bu02-netbuserv) for further information on the Network Backup server password). Choose **Next**.

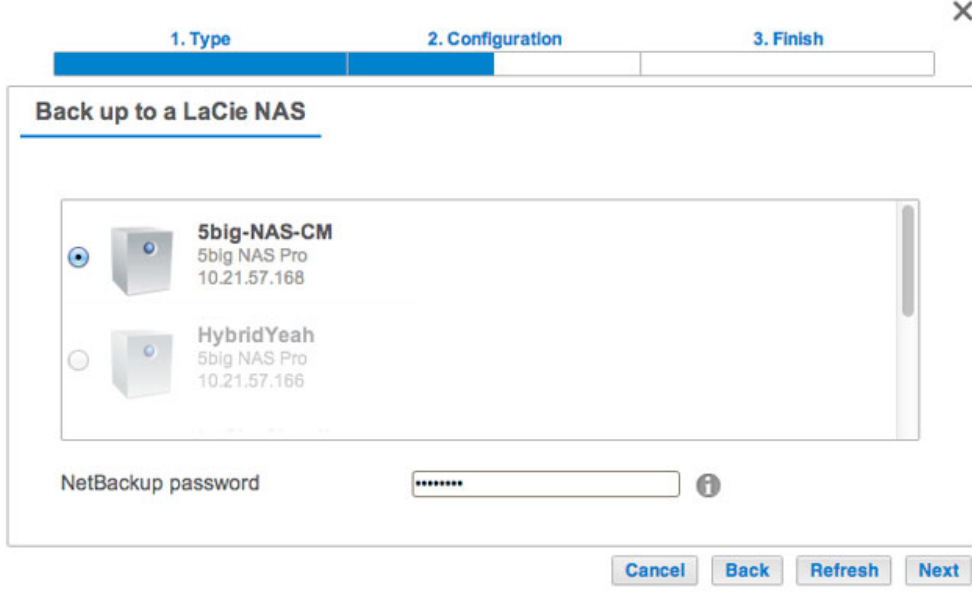

- **.** If the LaCie NAS is listed but cannot be selected, you must enable Network Backup server. See [Remote](http://manuals.lacie.com/en/manuals/2big-5big-nas/backup/bu02-netbuserv) [Backups: Enable Network Backup Server](http://manuals.lacie.com/en/manuals/2big-5big-nas/backup/bu02-netbuserv).
- If the LaCie NAS does not appear on the list, please make certain it is powered on and out of sleep mode (see [Eco Management](http://manuals.lacie.com/en/manuals/2big-5big-nas/dashboard/eco)).
- 7. The Advanced parameters window lists four options for your backup job. See the explanations below. It is not mandatory to select one or more of the parameters to continue with the backup:

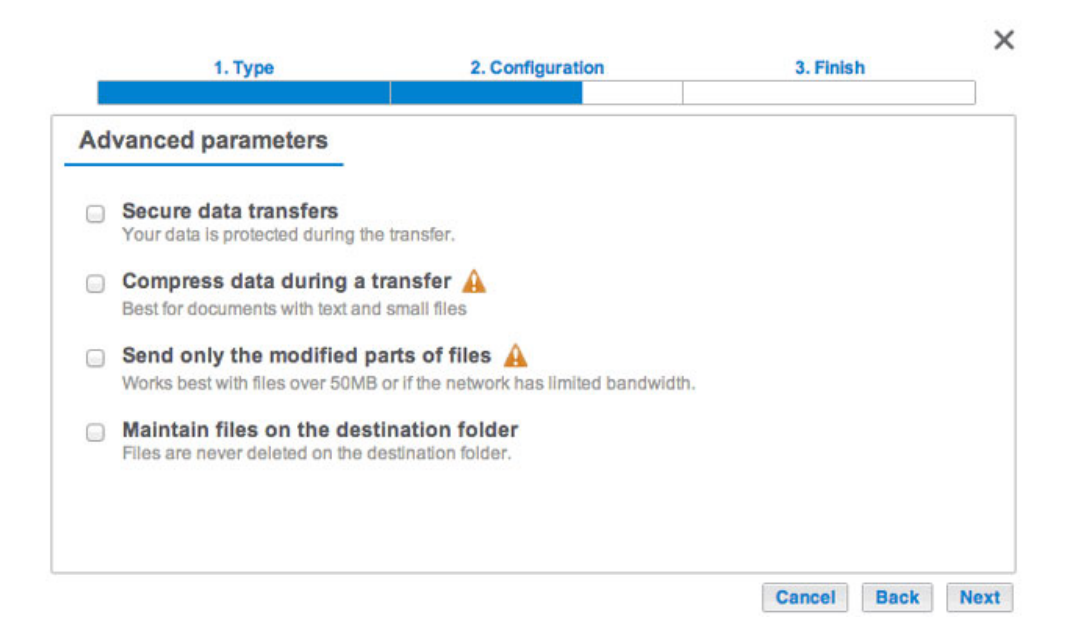

- **Secure data transfers uses encryption during the data transfer. The data is not encrypted once it is stored** on the destination NAS. This option is ideal for offsite backups.
- Compressing data optimizes data transmission rates. Data is compressed during the transfer only. While this option is good for low bandwidth networks, it can affect the NAS's performance.
- Sending modified parts of files is best used with backups that include files larger than 50MB. For example, if you edit a document that has already been backed up, only the edits will be copied during the next backup. This option can affect the NAS's performance.
- Maintain files on the destination folder keeps files on the destination NAS even if they are deleted from the

original NAS's source folder.

- 8. Choose **Next**.
- 9. Set the frequency for the backup.

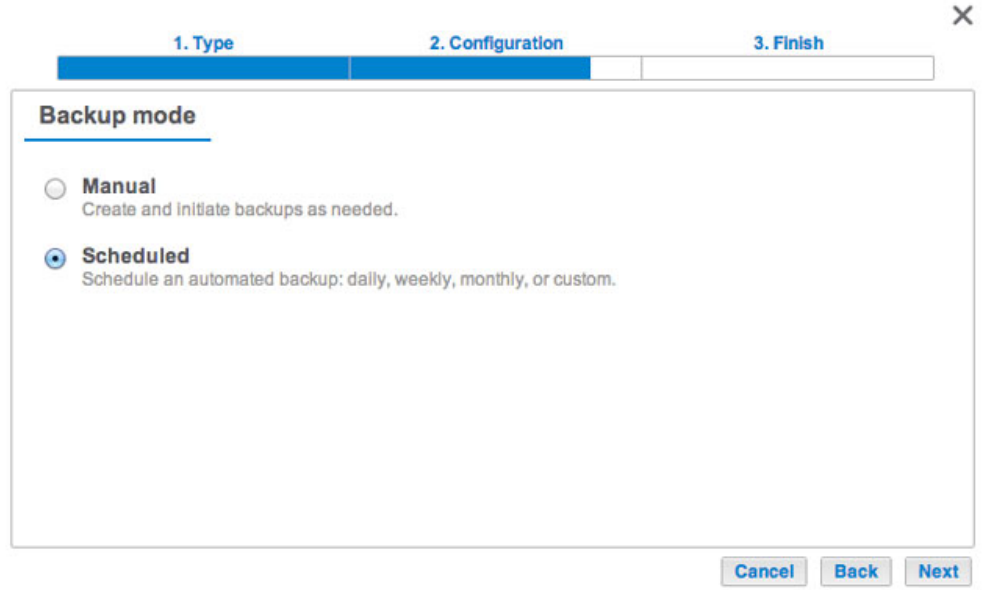

- Manual: You must initiate the backup.
- Scheduled: The backup will begin at the scheduled time.
- 10. Enter a name for the backup job then choose **Next**. The name will be listed on the Backup page job table. It is also the reference name for the backup job's folder on the destination volume.

 $\ddot{\phantom{0}}$ 

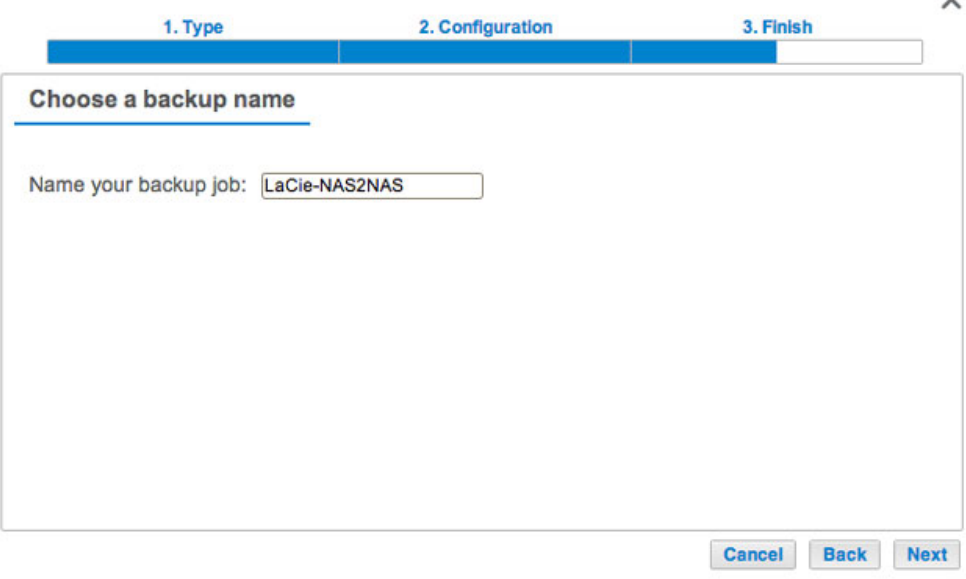

11. Confirm the backup settings on the Summary page. If you wish to begin the backup immediately, keep the box checked below the summary and choose **Finish**.

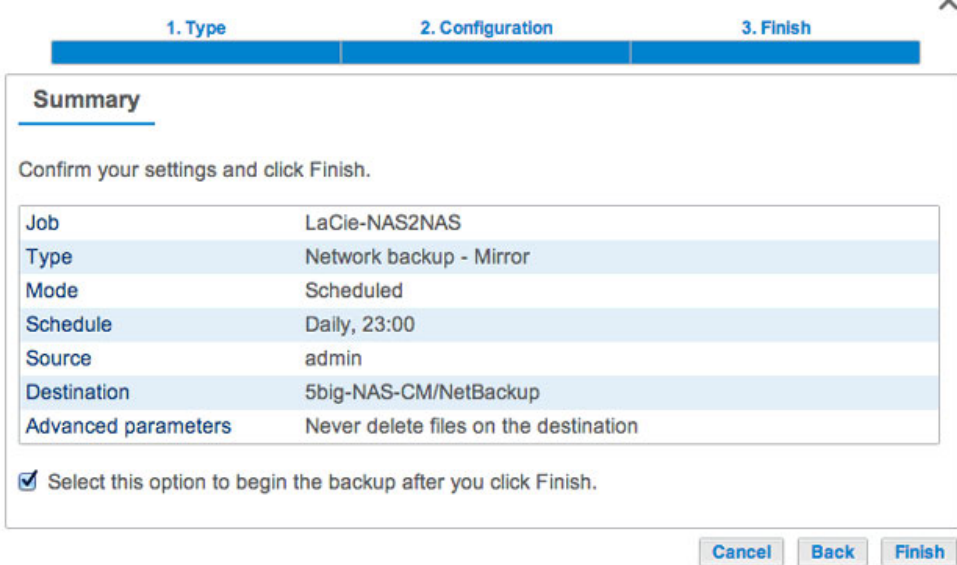

The backup job will be listed on the Backup page.

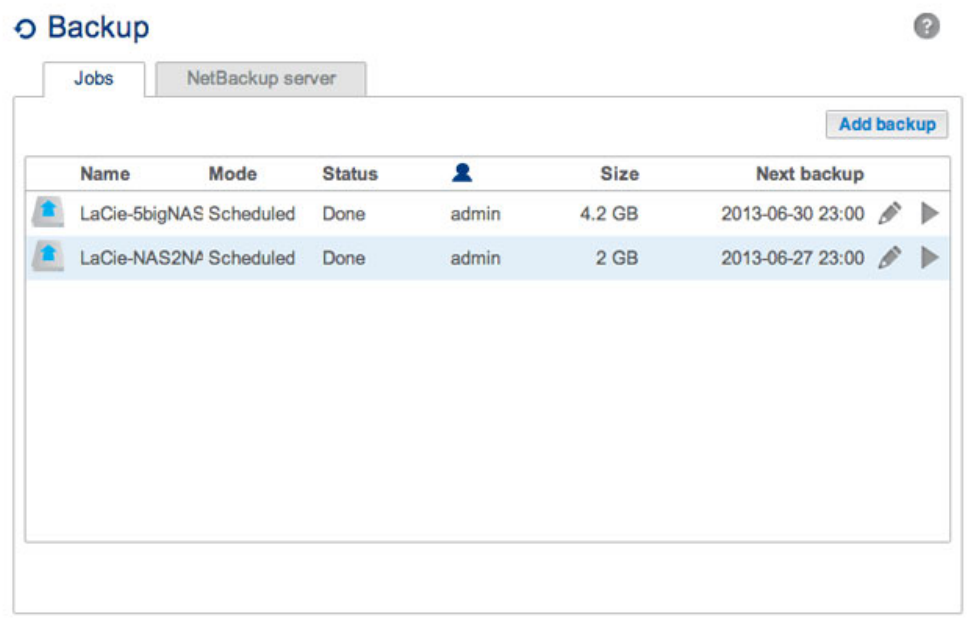

**Note on Manual Backups:** A manual backup must be started by the administrator:

- 1. Go to **Dashboard > Backup**.
- 2. Locate the manual backup job you wish to start then click on its grey arrow icon on the far right.